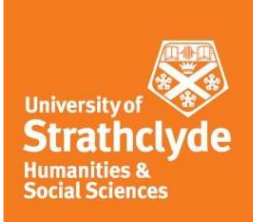

## **Centre for Lifelong Learning Public Programmes Your Guide to MyCLL**

This student guide provides essential information for students undertaking both online and on campus classes at the Centre for Lifelong Learning.

#### **Contents**

Logging in to MyCLL Navigating MyCLL Joining your Zoom class Class resources Class blog Student evaluation Help

#### **Logging in to MyCLL**

#### **Step 1:** Go to**:** [https://mycll.strath.ac.uk](https://mycll.strath.ac.uk/)

#### **Step 2:** Click on the 'LOG IN' at the top of the screen

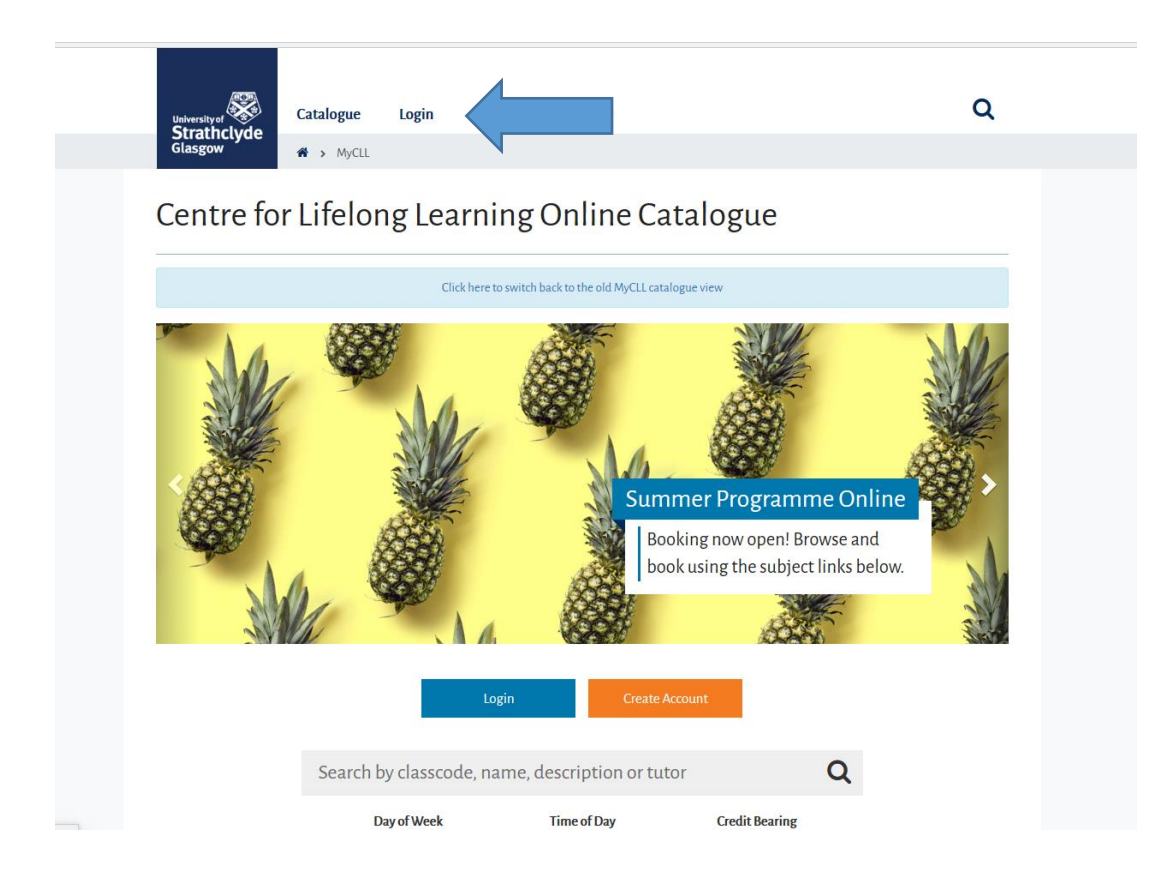

**Step 3:** Enter your MyCLL login credentials that you use to book on to classes

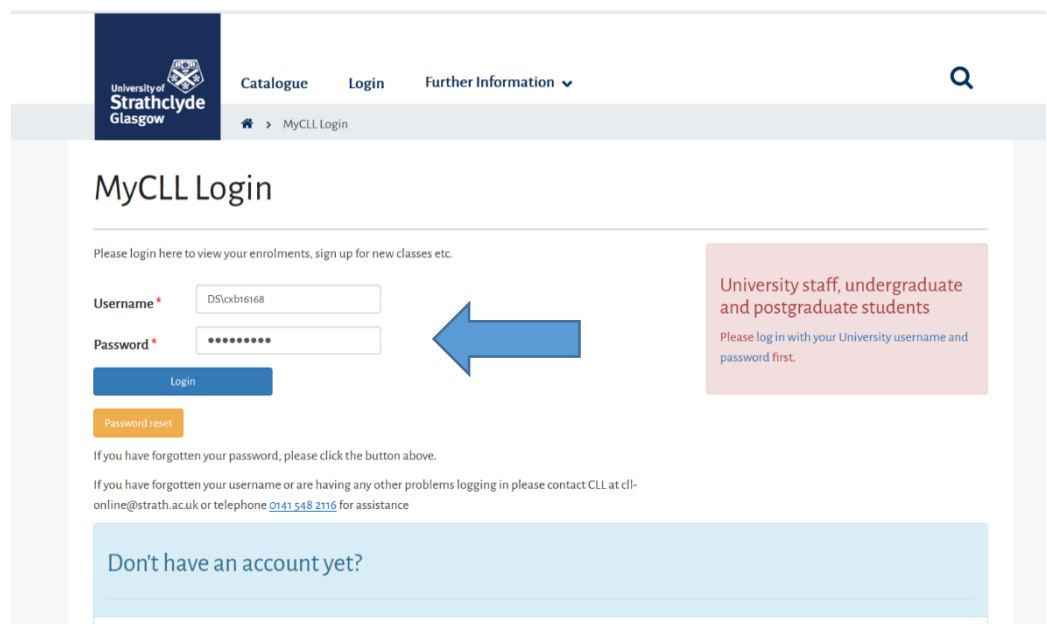

**Step 4:** Once you have logged in to MyCLL click on **'My Activity'** at the top and **'Overview'** from the drop down menu

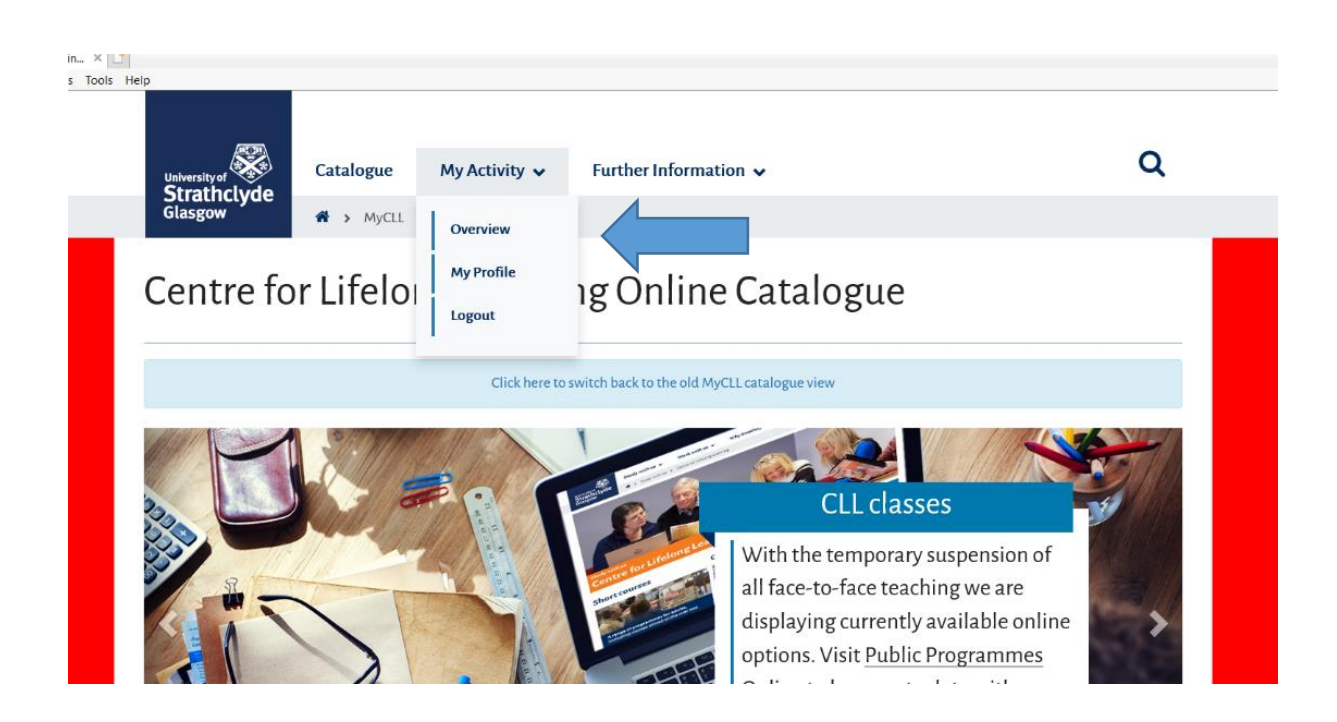

## **Navigating MyCLL**

When you click through to your Overview page you will see the class or classes that you are currently enrolled in

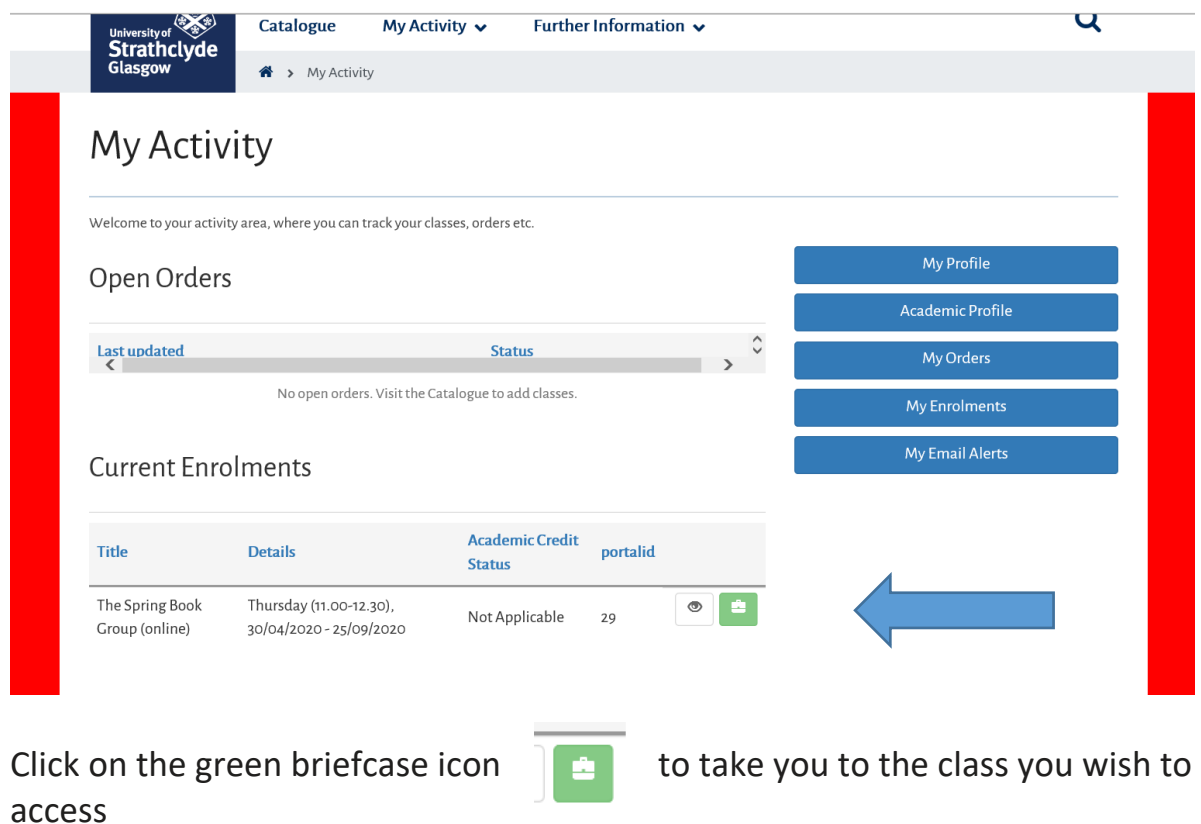

You will be taken to your online class homepage that will look like this but will be specific to your chosen class

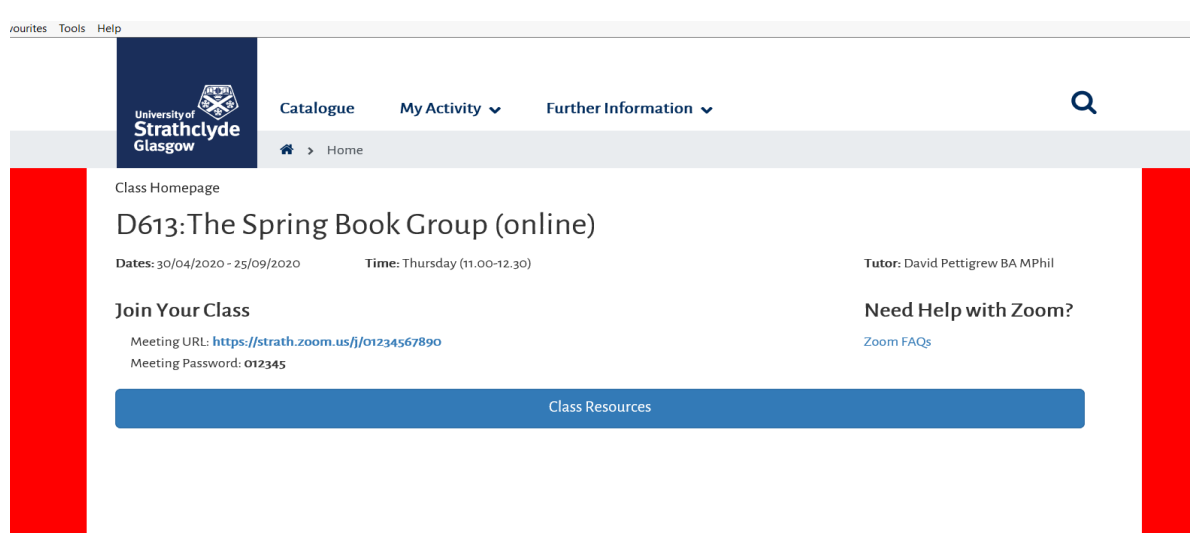

The class homepage will show:

- The class number and title
- The dates the class will run
- The day and time of the class
- The tutor name
- Class Resources
- The Zoom link and password to join your class (if your class is online)
- A link to CLL's 'Getting started with Zoom' user guides

#### **Joining your Zoom class**

If you are undertaking an online Zoom class, your online class(s) will be accessed via [MyCLL.](https://mycll.strath.ac.uk/)

You will join your class each week using the same Zoom link and password listed on the class page. Clicking on the Zoom link will take you directly to the meeting and you will be asked to enter the password on each occasion:

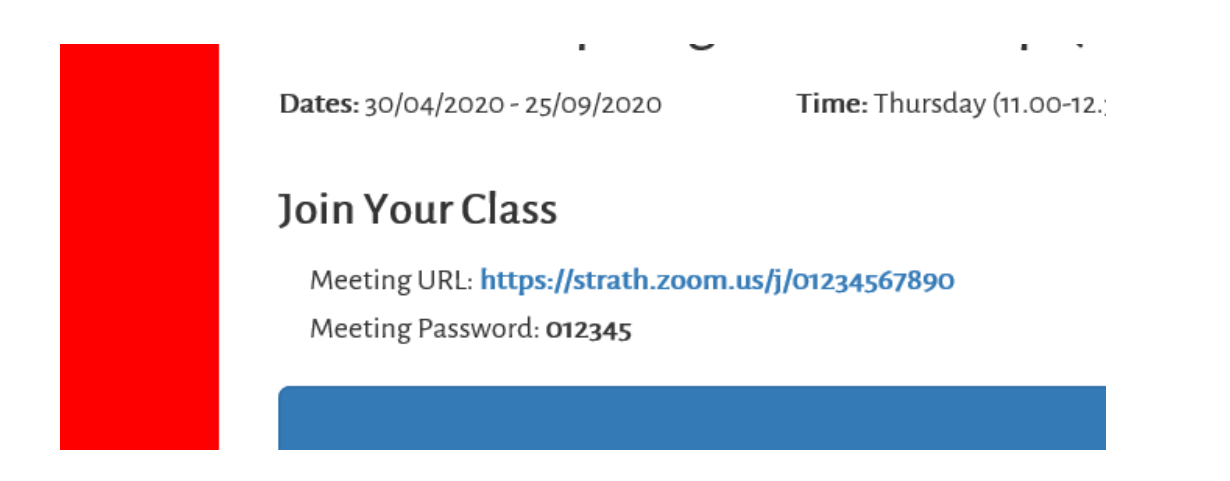

Please note you will not be able to join the class before your Tutor does. If you try to join the meeting early, you may get a notice to say 'waiting for the host to join the meeting'. You will be granted access when the tutor (host) has joined the Zoom meeting.

## **Class resources**

To access any resources that your tutor may upload, click the 'Class Resources'

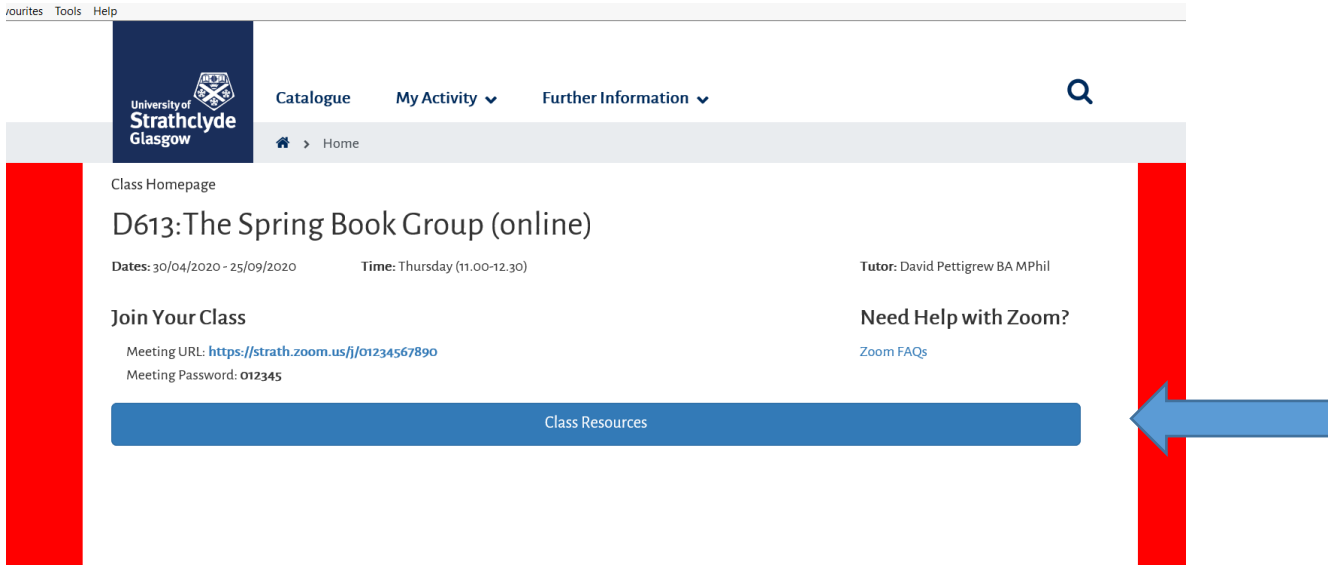

This will take you to the 'Class Resources' page where your tutor may upload materials for the class. These may be in one single 'Class Folder' file or the tutor may upload materials each week in a different folder (e.g Week 1, Week2…). Your tutor will discuss this with you in Week 1 of your class.

Click on the files to open the documents.

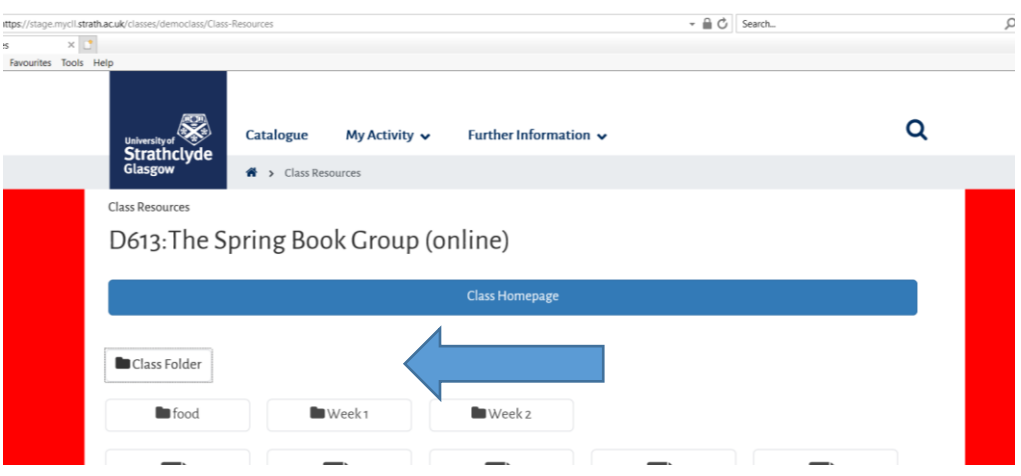

To return to the Class Homepage click the blue 'Class Homepage' button.

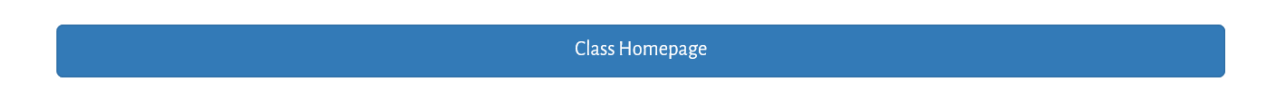

## **Class blog**

Your tutor may also leave messages for the class in the Blog section underneath the Class Resources button.

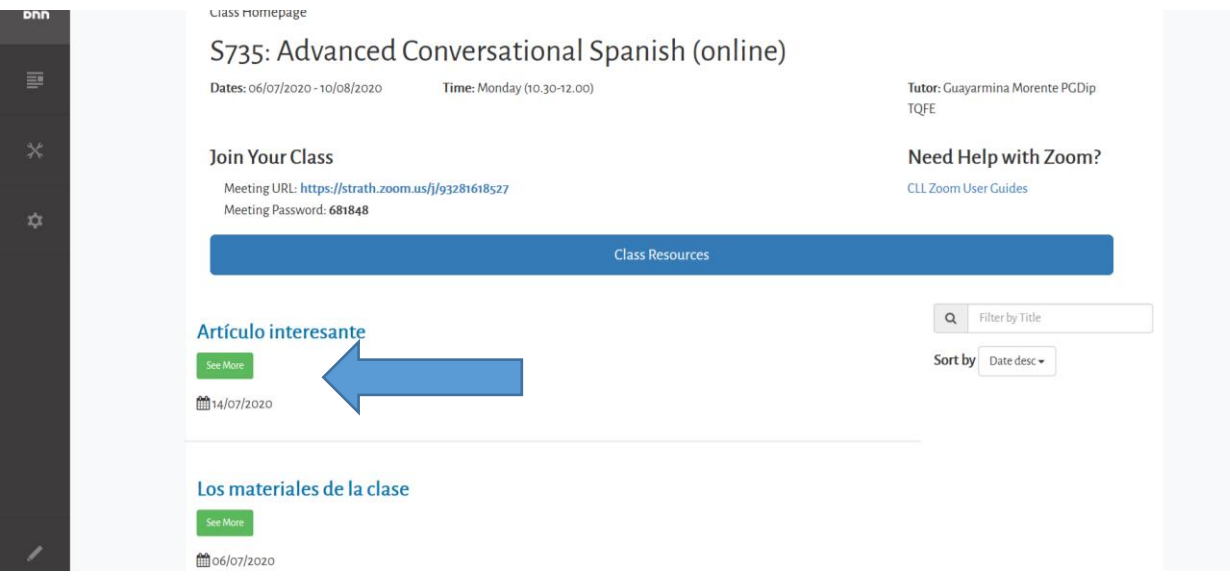

Click on the 'See More' button to read the full post:

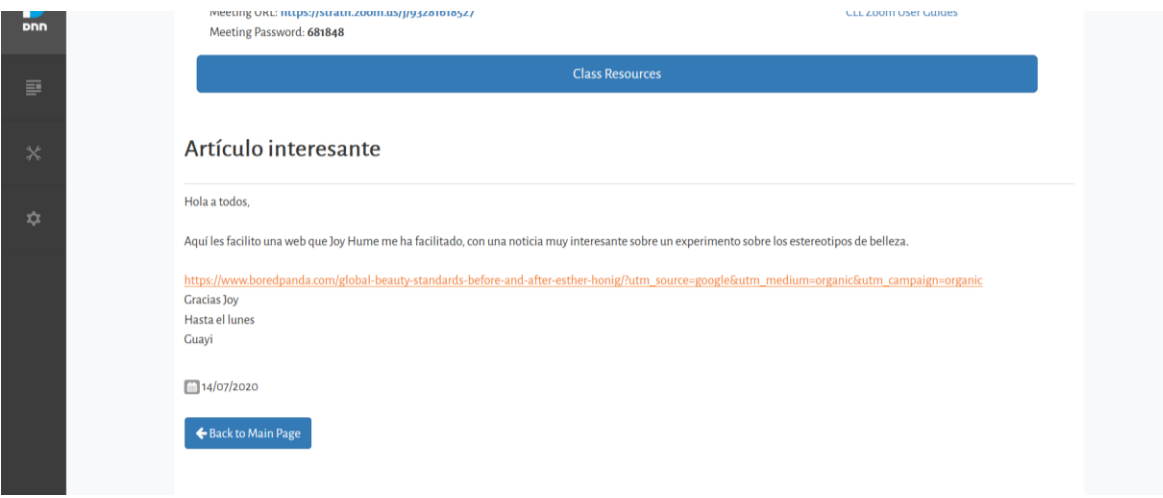

Click on the 'Back to Main Page' to return to the Learning Space home page.

## **Student evaluation**

Enter your MyCLL login credentials that you use to book on to classes

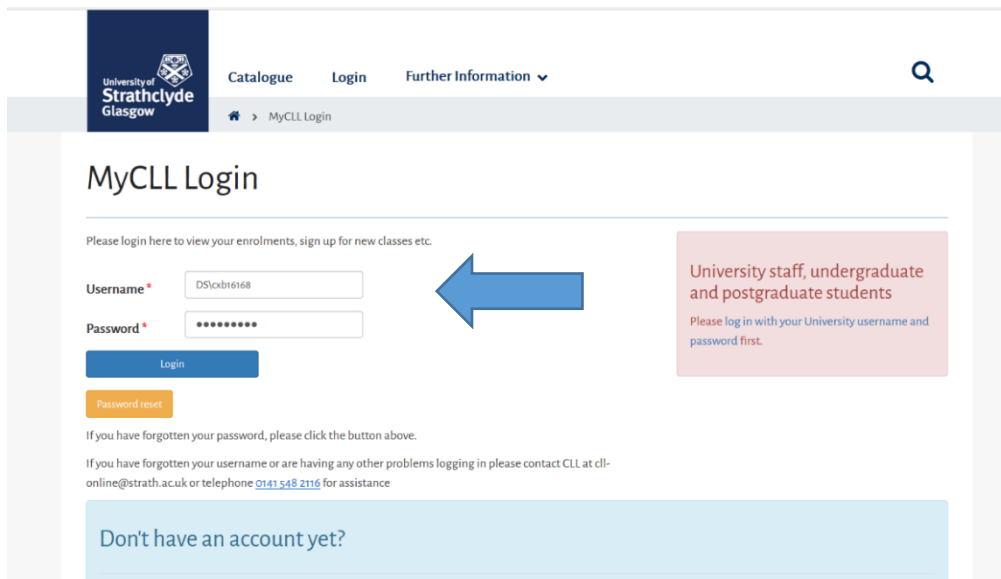

Once you have logged in to MyCLL click on **'My Activity'** at the top and **'Overview'** from the drop down menu

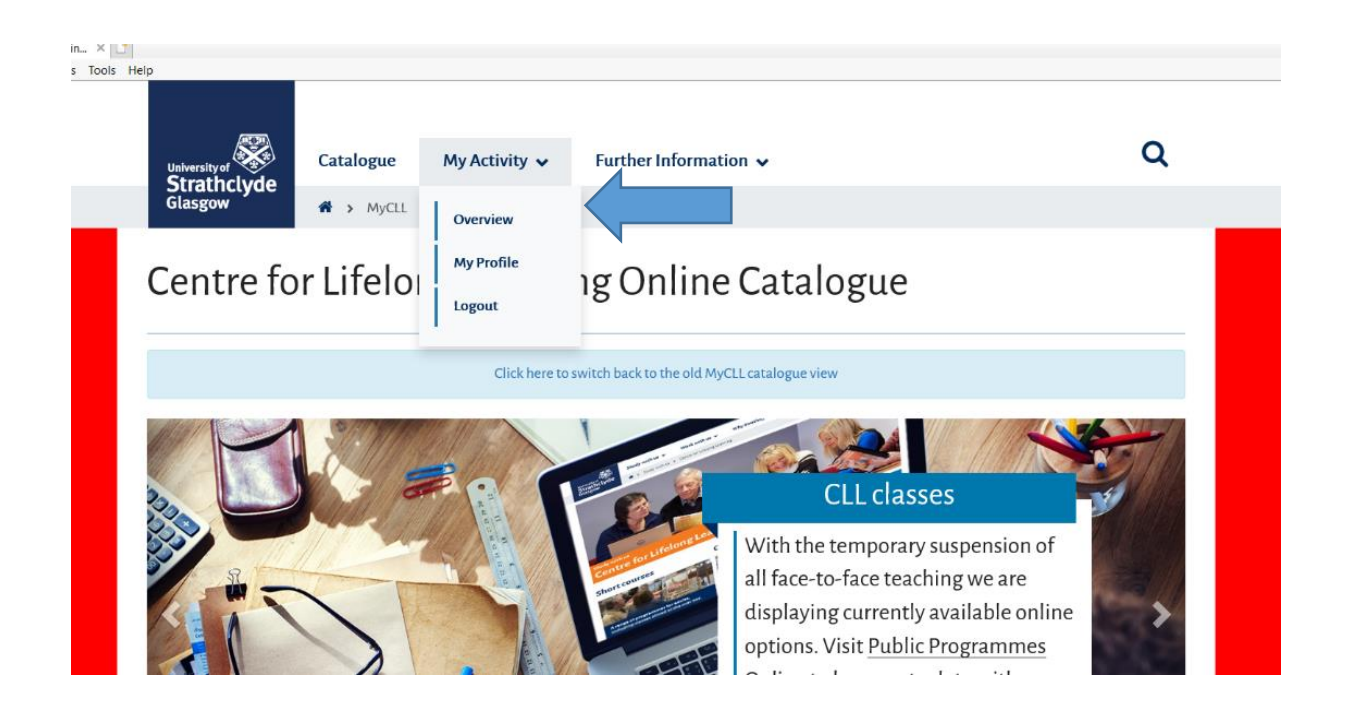

When you click through to your Overview page you will see the class or classes that you are currently enrolled in

# My Activity

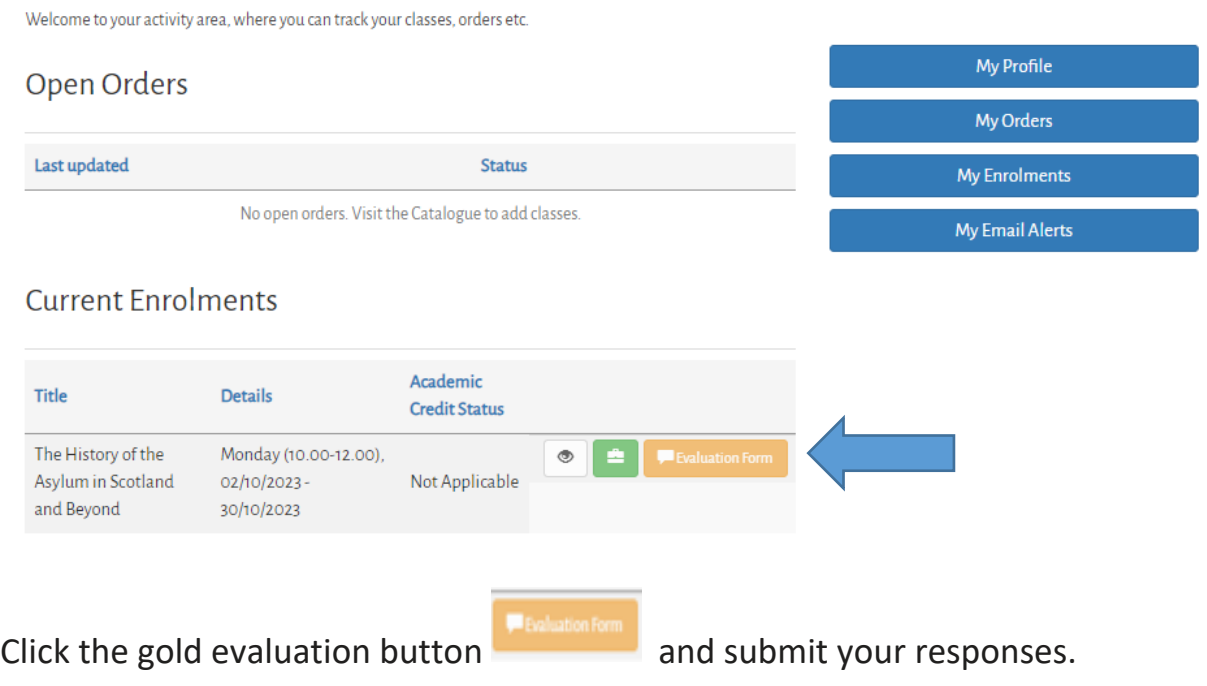

## **Help**

For help with the course content, please contact your Tutor directly.

For other enquires, please contact the Centre for Lifelong Learning Operations Team: [learn-cll@strath.ac.uk](mailto:learn-cll@strath.ac.uk)